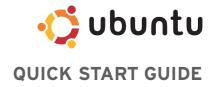

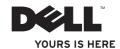

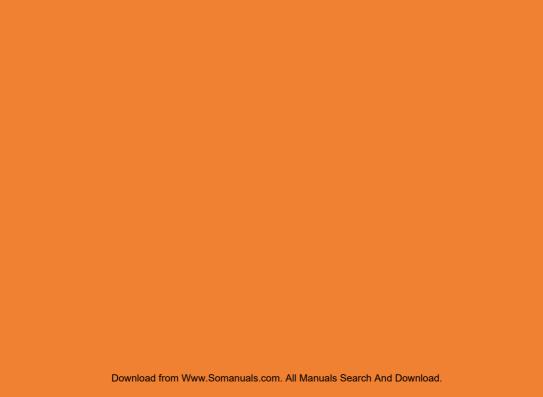

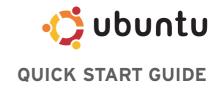

#### **Notes and Cautions**

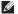

**NOTE:** A NOTE indicates important information that helps you make better use of your computer.

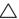

CAUTION: A CAUTION indicates either potential damage to hardware or loss of data and tells you how to avoid the problem.

Information in this document is subject to change without notice.

© 2009 Dell Inc. All rights reserved.

Reproduction of these materials in any manner whatsoever without the written permission of Dell Inc. is strictly forbidden.

Trademarks used in this text: Dell, the DELL logo, and YOURS IS HERE are trademarks of Dell Inc.; Ubuntu and the Ubuntu logo are registered trademarks of Canonical Ltd.

Other trademarks and trade names may be used in this document to refer to either the entities claiming the marks and names or their products. Dell Inc. disclaims any proprietary interest in trademarks and trade names other than its own.

January 2009

P/N F670R

Rev. A00

Download from Www.Somanuals.com. All Manuals Search And Download.

## **Contents**

| Overview5                                                       | Using the Web Browser 16      |
|-----------------------------------------------------------------|-------------------------------|
| Getting Started With Your                                       | Instant Messaging With Pidgin |
| Dell Desktop6                                                   | Using Totem TV18              |
| Getting Started With Your                                       | Dell Media Experience         |
| Classic Desktop8                                                | Applications in Ubuntu        |
| Starting an Application                                         | Connecting Devices20          |
| Customizing Your Desktop8                                       | Restoring Your Ubuntu System  |
| Adding and Removing an Application Icon on Your Desktop         | Starting System Restore       |
| Getting Started With Ubuntu9                                    |                               |
| Connecting to the Internet Using a Wireless or Wired Connection |                               |
| Quickly Viewing a Window in Full Screen                         |                               |
| System Preferences and Administration                           |                               |
| Browsing Files and Folders 14                                   |                               |

## **Overview**

Welcome to your Dell™ Inspiron™ Mini.

This guide helps you to get acquainted with the Ubuntu® operating system, perform basic functions, and set up your computer just the way you want it.

If you need more information, complete documentation on Ubuntu is available from the Help Center on your computer. To access the Help Center, click the Help icon on the Panel, found at the top of your screen.

# **Getting Started With Your Dell Desktop**

The Dell Desktop launches when you turn on your computer.

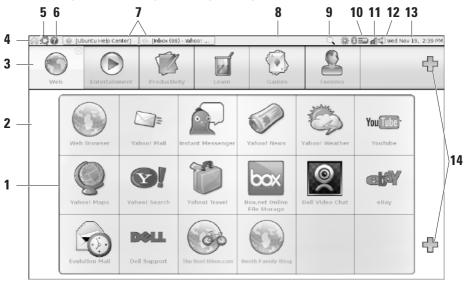

#### **Getting Started With Your Dell Desktop**

- 1 Launcher The Launcher organizes applications, bookmarks, folders, and documents into categories. Click a Category, and then click an item to open it. Customize the Launcher by adding your favorite items to a Category, or even add a new Category — using the Plus icons.
- Desktop Right-click the background to change the background image.
- 3 Categories Click a category to view a list of applications, bookmarks, folders, or documents.
- 4 Home icon Click this icon to minimize all windows and to display the Launcher.
- 5 Ubuntu icon The Ubuntu icon opens the Ubuntu Menu. From the Ubuntu Menu, access applications, preferences, system commands, system settings, and tools.
- 6 Help icon Click this icon to access the Help Center.
- 7 Running tasks To bring a running task to the foreground, click the corresponding item on the Panel

- 8 Panel The Panel provides quick access to open running tasks on the desktop, or to frequently-used programs, files, or utilities on your computer.
- 9 Search icon Click this icon to search for files and folders
- 10 Battery/Charging status indicator Move the mouse over this icon to view the battery status. Right-click to change your Power Manager settings.
- 11 Network status indicator Click the icon to view the list of available networks. When connected to a wireless network, the icon changes to a series of bars indicating signal strength. The more bars, the stronger the signal.
- **12 Volume control icon** Click this icon to adjust the volume of the computer.
- 13 Notification area Includes a clock and icons associated with programs.
- 14 Plus icons Click the upper Plus icon to add a category to the Launcher. Click the lower Plus icon to add applications or website bookmarks.

# **Getting Started With Your Classic Desktop**

To switch from the Dell Desktop Launcher to the Classic Desktop, click → Switch Desktop Mode→ Classic Desktop.

## **Starting an Application**

- 1. Click the Applications menu.
- 2. Select the appropriate category and application.

## Customizing Your Desktop Personalizing the Panel

You can add frequently used utilities and applications to the Panel by performing the following procedures:

- Right-click the Panel and select Add to Panel.
- 2. Select an application in the Add to Panel dialog box and click Add.

## Adding and Removing an Application Icon on Your Desktop

You can add an icon on your Desktop to launch a frequently used application.

- Select an application in the Applications menu.
- **2.** Drag and drop the application on to the Desktop.

To remove an application icon from your Desktop, drag it into the trash bin.

## **Getting Started With Ubuntu**

# Connecting to the Internet Using a Wireless or Wired Connection

#### **Connecting to a Wireless Network**

- To initiate a connection to a wireless network, click the **Network Manager** icon on the right side of the Panel.
- Select the network to which you would like to connect. If the network requires a password, the Wireless Network Key Required screen appears. Enter the network password. Select the Show password checkbox to review your password, if needed.

#### **Connecting to a Wired Network**

 To use a wired network connection, connect the network cable into the network port on the right side of your computer.

- If your network automatically assigns IP addresses and network settings, your set-up is complete.
- 3. If your network does not automatically assign a network address to your computer, you may configure an IP address on your computer from the Network Administration screen. Go to → System→ Administration→ Network Settings. Use the IP address and network information provided by your ISP or network administrator.

## **Quickly Viewing a Window in Full Screen**

Press <Ctrl><Alt><F> to toggle between standard view and full screen view.

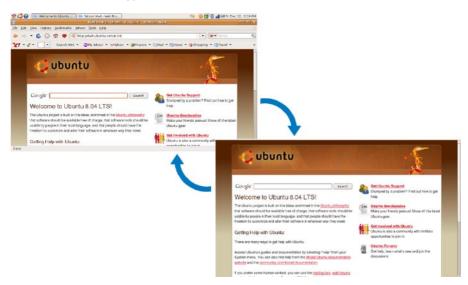

# System Preferences and Administration

From the Dell Desktop, use the tools available from System to control the appearance and operation of your computer.

- Select Preferences for settings of themes, keyboard shortcuts, and power management.
- Select Administration to manage computer monitors and configuration tools functions such as network, printing, and users and groups.

#### **Getting Started With Ubuntu**

#### **Setting Screensaver Preferences**

The **Screensaver Preferences** window appears.

- In the Screensaver theme list, select Blank for a blank screen, select Random for a random screensaver, or select a screensaver of your choice.
- Adjust the slider for the length of time that you want your computer to idle before the screensaver appears.

- Ensure that the Activate screensaver when computer is idle checkbox is selected.
- If you want the screensaver to lock the screen, select the Lock screen when screensaver is active checkbox.
- 6. Click Close.

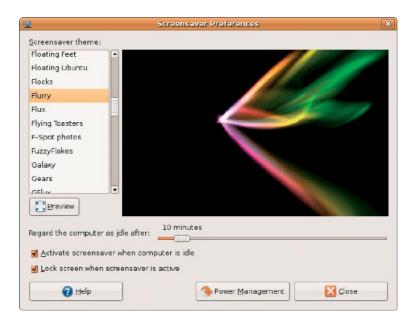

## **Browsing Files and Folders**

The **File Manager** allows you to view, create, organize, and search for your files and folders using an interface similar to a web browser. To open the file browser from the Dell Launcher, select **Productivity Places**.

#### **Using Bookmarks**

Bookmarks in the **File Manager** are similar to bookmarks in a web browser. Use the bookmarks feature to help you quickly open frequently used folders.

#### To add a bookmark

- 1. Browse to the folder that you want to bookmark, and open it.
- 2. Click Bookmarks→ Add Bookmark or press <Ctrl><D>.

The bookmark appears in the **Bookmarks** menu and in the lower portion of the side pane.

#### **Creating a New Folder**

- 1. Browse to the location where you want to create the new folder.
- Click File → Create Folder, or rightclick and select Create Folder, or press <Shift><Ctrl><N>.
- 3. Name the folder and press Enter.

#### **Getting Started With Ubuntu**

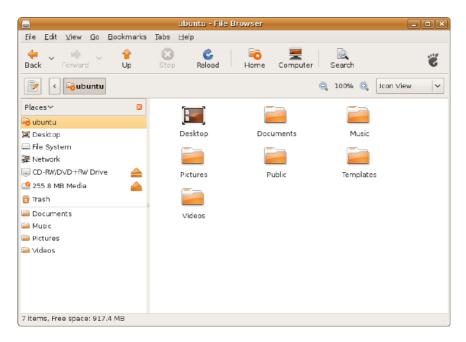

## **Using the Web Browser**

You can browse the web using the web browser. The search box allows you to search the web directly from the toolbar. Tabbed browsing means you can have multiple pages open, but contained within the same browser window.

#### **Using Tabbed Browsing**

To open a new tab, go to  $File \rightarrow New Tab$  or press <Crtl><T>.

To close a tab, click the close button on the tab or press <Ctrl><W>.

#### **Using Bookmarks**

To bookmark a page, click Bookmarks→
 Bookmark This Page or press <Ctrl><D>
 or to bookmark a group of tabs, select
 Bookmarks→ Bookmark All Tabs.

Select a folder for the bookmark and click Add.

Bookmarks saved to the **Bookmarks Toolbar Folder** appear on the Bookmarks Toolbar.

 To organize and edit your bookmarks, click Bookmarks → Organize Bookmarks.

#### **Adding Bookmarks to the Launcher**

If you have the Dell Desktop enabled, you can add web site bookmarks to the Launcher from within the web browser.

- 1. To add a bookmark to the Launcher, choose one of the following methods:
  - Select Bookmarks → Bookmark in Launcher
  - Press < Ctrl> < Shift> < D>
  - Click the heart icon from the navigation bar
- 2. Select a category and click Apply.

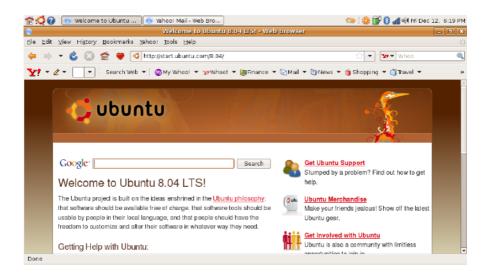

## **Instant Messaging With Pidgin**

The Pidgin messaging client allows you to use multiple types of instant messaging accounts and protocols all at once.

- From the Dell Launcher, select
   Web→ Instant Messenger.
- If you are opening Pidgin for the first time, in addition to your Buddy List, an Accounts dialog box prompts you to add accounts. Click Add.
- Select the Protocol of the account that you want to add, enter the required information, and click Save.
- Close the Accounts dialog box and, optionally, the Buddy List.

To access the Pidgin menu options, right-click the Pidgin icon on the top Panel.

## **Using Totem TV**

If your computer includes the optional TV tuner/ antenna, you can use the Totem TV player to watch digital TV:

- From the Dell Launcher, select Entertainment → TV Player.
- 2. Totem TV automatically presents a scan dialog. Choose **DVB-T**.
- After scanning completes, double-click the desired channel name from the list to begin viewing.

## **Dell Media Experience**

For the best multimedia experience, Dell provides PowerCinema — a media player for Music, Video, Photos, and Movies. To view DVD movies, the portable Dell CD/DVD Player and PowerDVD software are required.

To use Dell Media Experience, select

Entertainment→ Dell Media Experience from
the Dell Launcher.

## **Applications in Ubuntu**

Ubuntu comes with a wide variety of pre-installed applications.

Some of the most frequently used applications include the following:

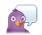

Pidgin Instant Messenger

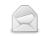

**Evolution Mail** 

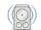

Rhythmbox Music Player

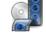

Movie Player

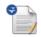

OpenOffice.org

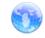

Web Browser

#### **Adding and Removing Applications**

- To add an application, select the required application checkbox. To remove an application, deselect the required application checkbox.
- 3. Some applications may require additional supporting applications or will be a part of a bundle. If you still want to install/remove the application, click Install All/Remove All in the confirmation window
- 4. When you have finished making changes, click **OK**.
- 5. Check the list of changes you have made in the confirmation window and click **Apply**.
- Progress windows appear while downloading, installing, and removing applications. Once the processes finish, the Changes Applied window appears.
- 7. Click Close.

## **Connecting Devices**

Ubuntu supports a wide range of peripheral devices and lets you connect to them easily.

#### **USB Drives**

- Connect storage devices like USB hard drives or pen drives to an available USB port on the computer
- 2. The drivers are automatically installed and the File Browser window appears.
- You can now transfer files between your computer and the storage device.

#### **Digital Cameras**

- Connect your digital camera to an available USB port on the computer.
- Turn on the camera and place it in review or file transfer mode.
- **3.** On the screen that appears, choose F-Spot Photo Manager as the program to open.
- Select the photo(s) and the location to transfer the photos.
- 5. Click **Copy** and the photos are transferred to the selected location.

#### **Bluetooth Devices**

- 1. From the Panel, right-click the Bluetooth icon 3 and select Connect new device...
- The Bluetooth Device Wizard screen appears. Click Forward.
- The detected Bluetooth devices are listed. Select the device you wish to use and click Forward.
- A PIN code may be necessary to establish connection. On the Bluetooth device, enter the PIN code displayed on your computer screen, and you are connected (paired).

- The Successfully configured new device message appears. Click Close.
- 6. To transfer or browse files, right-click the Bluetooth icon 3 and select Send files to device... or Browse files on device...

# **Restoring Your Ubuntu System**

Use the *Ubuntu LTS* DVD that shipped with your computer to restore your operating system.

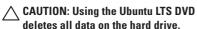

NOTE: Your computer may or may not have an optical drive. Use an external optical drive or any external storage device for the procedures that involve media.

## **Starting System Restore**

- 1. Turn off the computer.
- Connect an external USB optical drive into an available USB connector on your computer.
- 3. Insert the *Ubuntu LTS* DVD in the external USB optical disc drive.
- CAUTION: Using the Ubuntu LTS DVD deletes all data on the hard drive.

- 4. Turn on the computer.
- When the DELL logo appears, press <F12> immediately.
- NOTE: The next steps change the boot sequence for one time only. On the next start-up, the computer boots according to the devices specified in the system setup program.
- When the boot device list appears, highlight CD/DVD/CD-RW and press <Enter>.
- Press any key to Boot from CD-ROM. Follow the instructions on the screen to complete the installation.

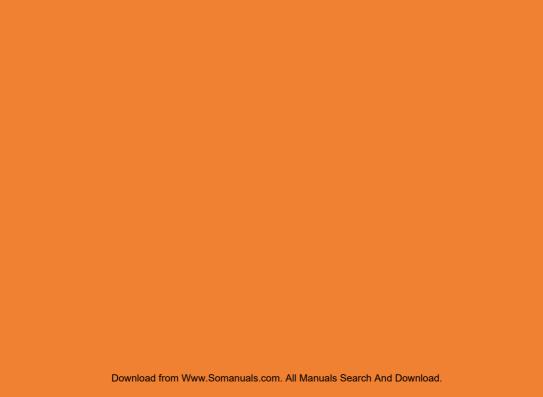

Printed in China.
Printed on recycled paper.

www.dell.com | support.dell.com

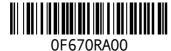

Download from Www.Somanuals.com. All Manuals Search And Download.

Free Manuals Download Website

http://myh66.com

http://usermanuals.us

http://www.somanuals.com

http://www.4manuals.cc

http://www.manual-lib.com

http://www.404manual.com

http://www.luxmanual.com

http://aubethermostatmanual.com

Golf course search by state

http://golfingnear.com

Email search by domain

http://emailbydomain.com

Auto manuals search

http://auto.somanuals.com

TV manuals search

http://tv.somanuals.com